## **FSA BPA PROJECT Fundamental Spreadsheet Applications**

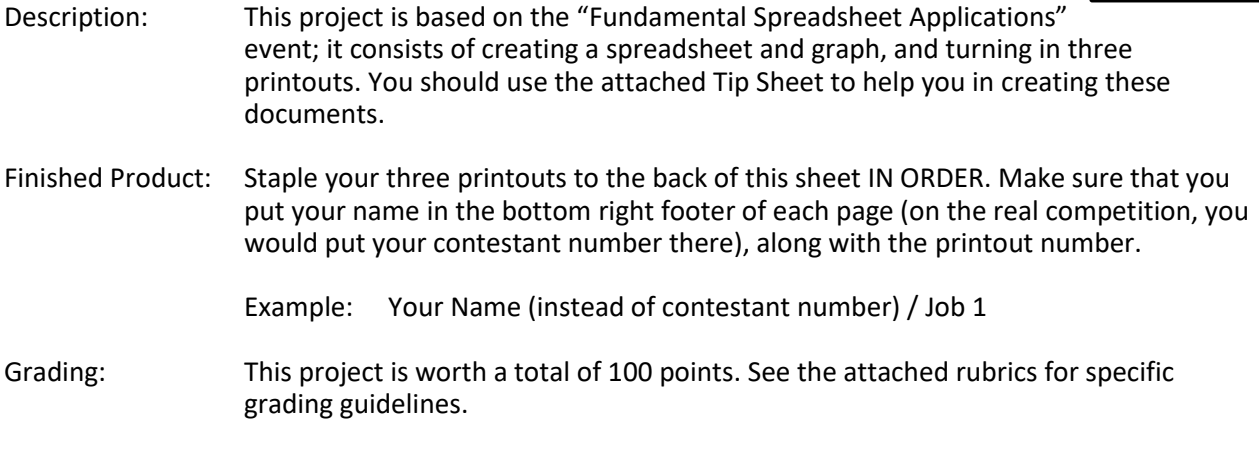

You have been asked to prepare a spreadsheet showing the gross pay for Professional Business Associates part-time staff. You will also prepare a bar chart displaying each employee's gross pay.

## **TURN IN THREE PRINTOUTS IN ORDER OF PRINTING.**

- 1. Change the font to Arial, 12 point.
- 2. Enter the data as shown on the next page, beginning in cell A1.
- 3. Change the column widths as follows: a. Columns A, B, C = 25 b. Columns D, E, F = 12
- 4. Merge and center each of the first three rows across columns  $A F$ .
- 5. Change the title to 16 point, bold.
- 6. Change the subtitle to 14 point.
- 7. Change the date to 11 point, italics.
- 8. Bold, center and wrap the column headings.
- 9. Enter formulas for: a. Gross Pay in column F. b. Average Hourly Pay (use a function) in cell B17. c. Total Gross Pay (use a function) in cell B18.
- 10. Format the labels Average Hourly Pay and Total Gross Pay to bold, italics and right-aligned.
- 11. Format the numeric data as follows: a. Hourly Pay, Gross Pay, Average Hourly Pay, and Total Gross Pay = Currency with floating dollar sign and two decimal places b. Hours Worked = two decimal places
- 12. Sort the spreadsheet by Gross Pay largest to smallest.
- 13. Put a single bottom border on row 5.
- 14. Put a double bottom border on row 15.
- 15. Change the print setup to horizontally and vertically center the spreadsheet.
- 16. Print the spreadsheet in landscape. **(Print 1)**
- 17. Reveal the formulas, ensure each column is wide enough to display the formulas
- 18. Change the print setup to fit to one page and print again. **(Print 2)**
- 19. Change the sort to descending by employee name names will show on chart in  $A Z$  order going top to bottom if sort is done properly.
- 20. Create a bar chart to show each employee's gross pay. This chart should be located on its own sheet tab. (See sample chart on next page.)
- 21. The title of the bar chart is as follows and should be centered above the chart.

Professional Business Associates Gross Pay

22. Add the footer to the chart and print. **(Print 3)**

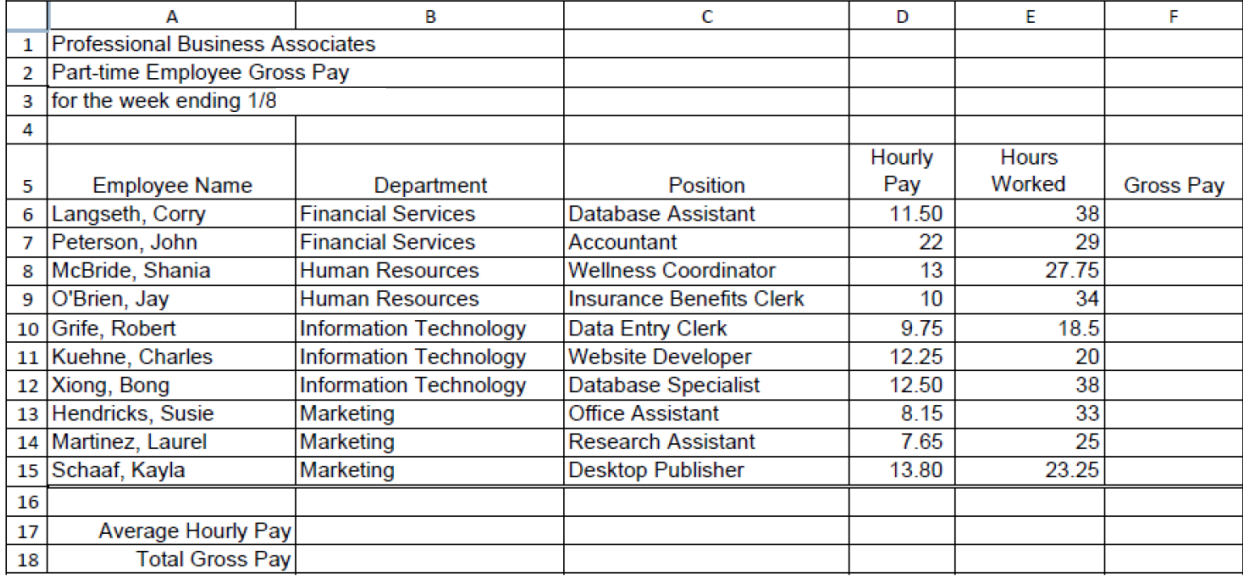

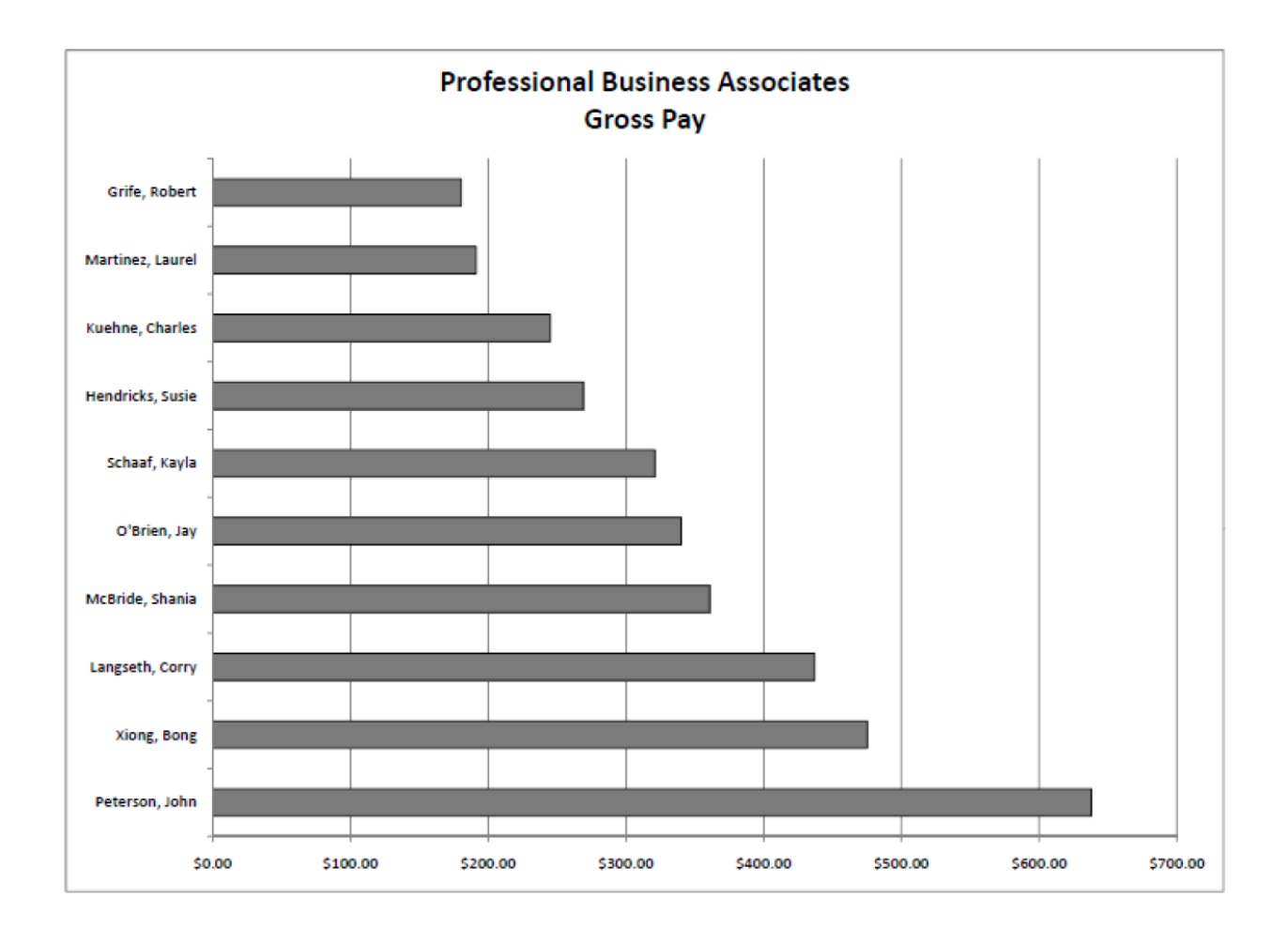

## **GRADING RUBRIC**

**r** 

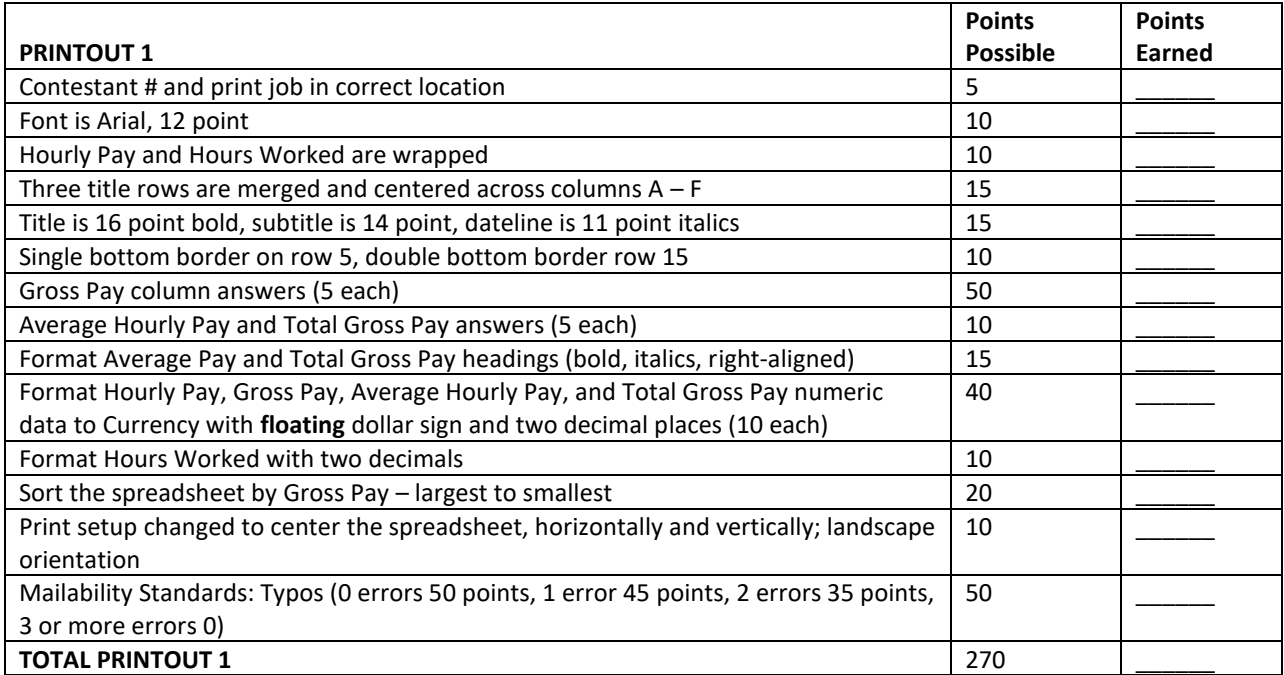

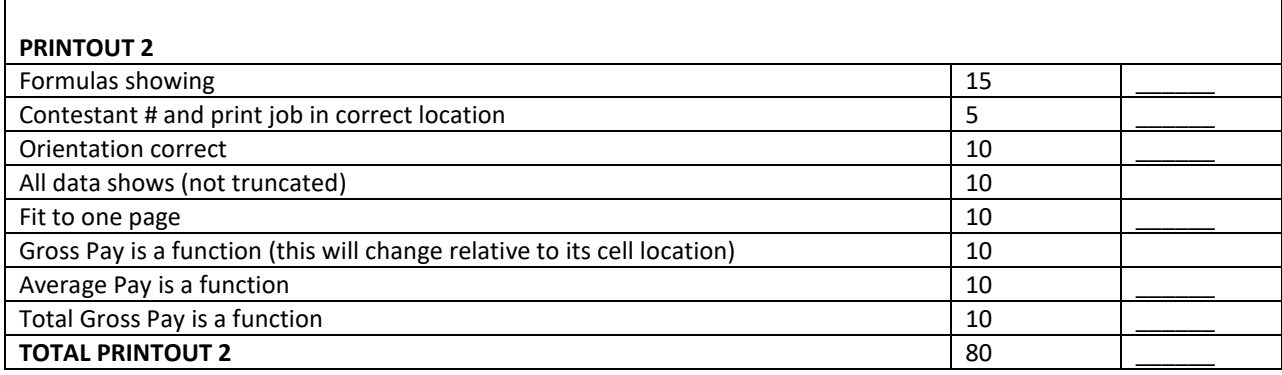

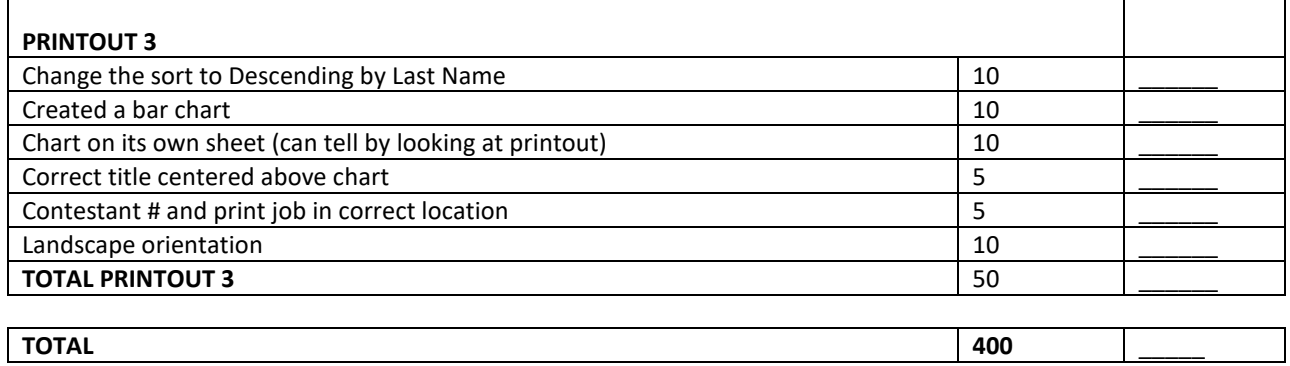

 $\overline{\phantom{0}}$